## 舊款 **B21** 升級套件放置方法**:**

1.收到二片升級套件後,可能有以下各種版本,<br>但沒關係用法都一樣。如下圖。

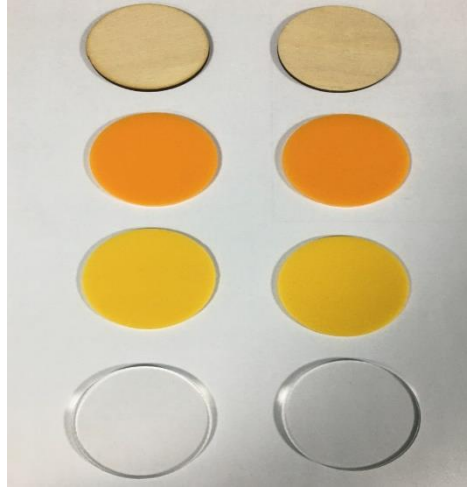

2.將舊版 B21 印標機的中間黑色軸心,從機器裡<br>面拿出。如下圖。

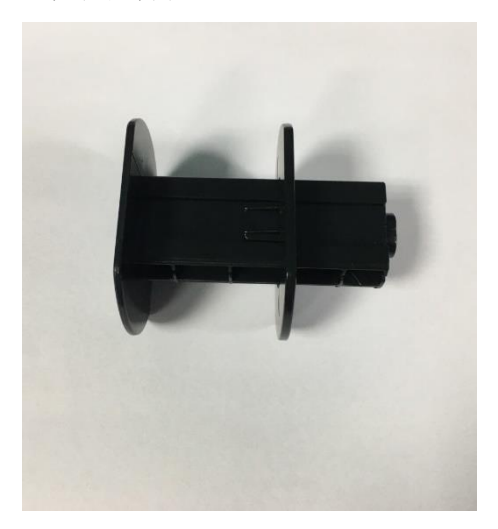

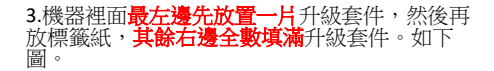

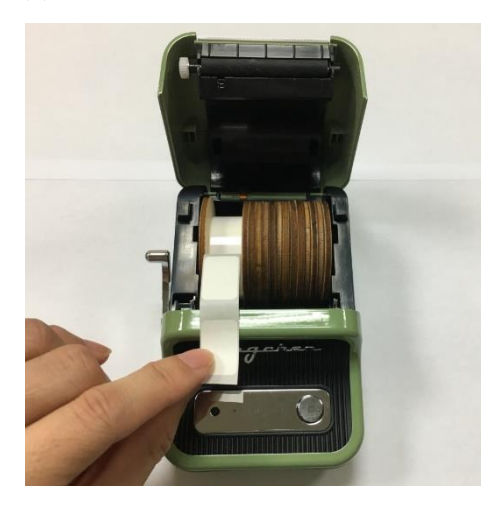

## 4.若寬度較大的標籤紙,一樣比照方式一樣。<br>如下圖。

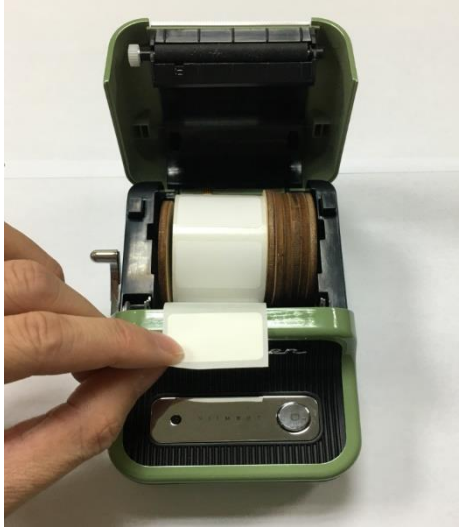

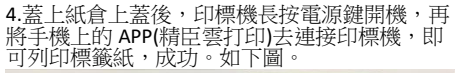

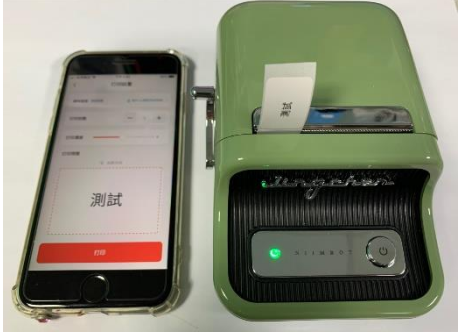

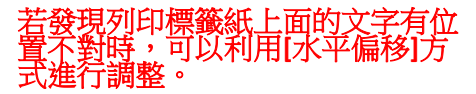

1.首先,先按底下的[列印]按鈕。如下圖。  $1/1$ 

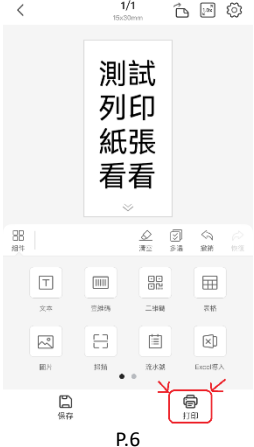

2.在[列印設置]的頁面, 按[高級設置], 如下圖。

 $\overline{\left\langle \right\rangle }$ 打印設置 硬件型號 高级設置 B21-C2BD707031378 打印份數 1 打印濃度  $\overline{a}$ 打印預覽 出纸方向 个 測試 列印 紙張 看看 打印

3.可以按[ ◀ ]或[ ▶ ]的前後按鈕去適當調整水平<br>偏移位置,然後再按右上角[保存],再嘗試列印 偏移位置,然後再按右上角[保存],再嘗試列印<br>看看文字的位置是否有校正好,達到位置置中。 如下圖。

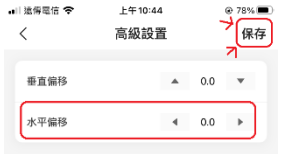